# **¿Cómo continúo con mi trámite de alumnos que ya concluyeron un programa educativo (inicio de otro programa)?**

periodo escolar de agosto - diciembre 2024

Este trámite es independiente de el examen de admisión

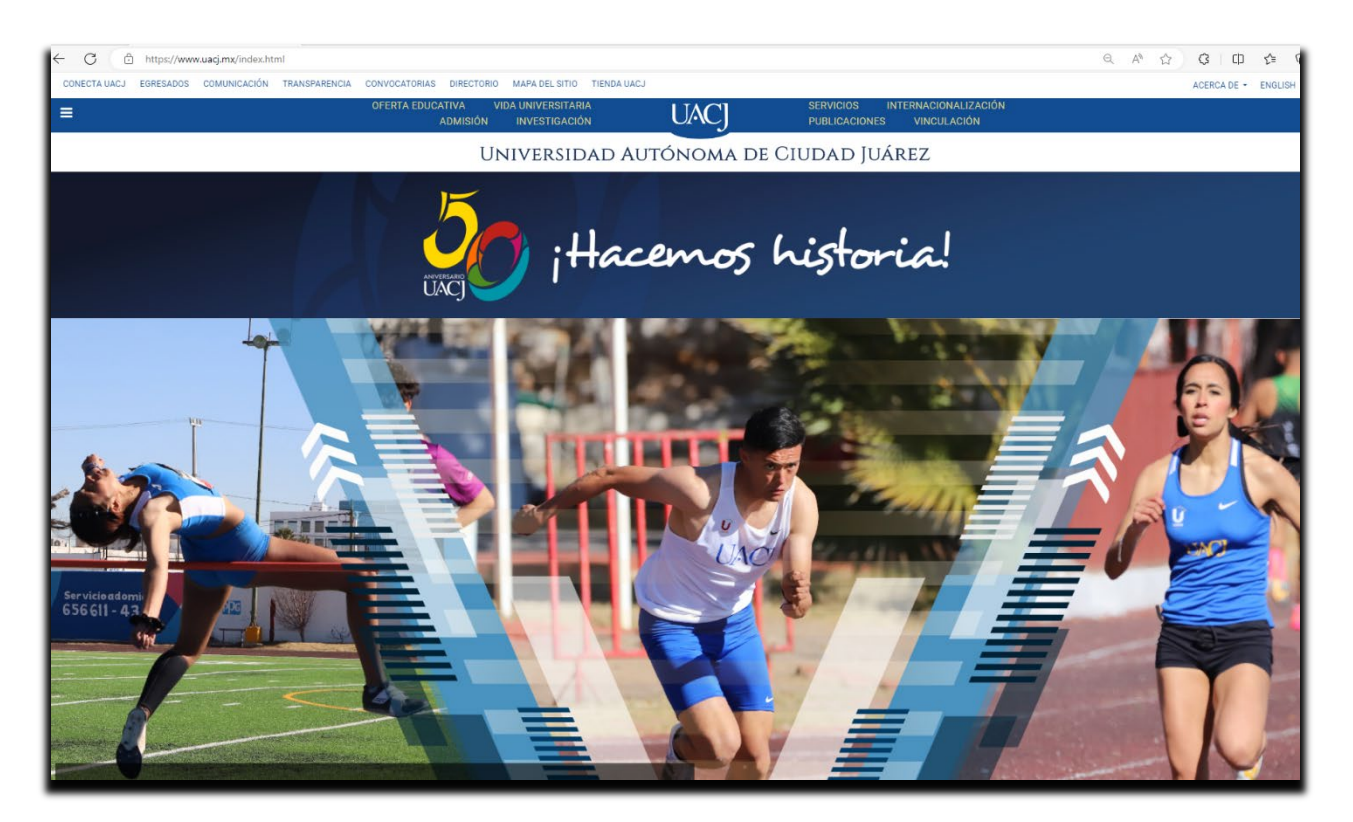

**Paso no. 1** Ingresa a la página principal de la UACJ ( [www.uacj.mx](http://www.uacj.mx/) ):

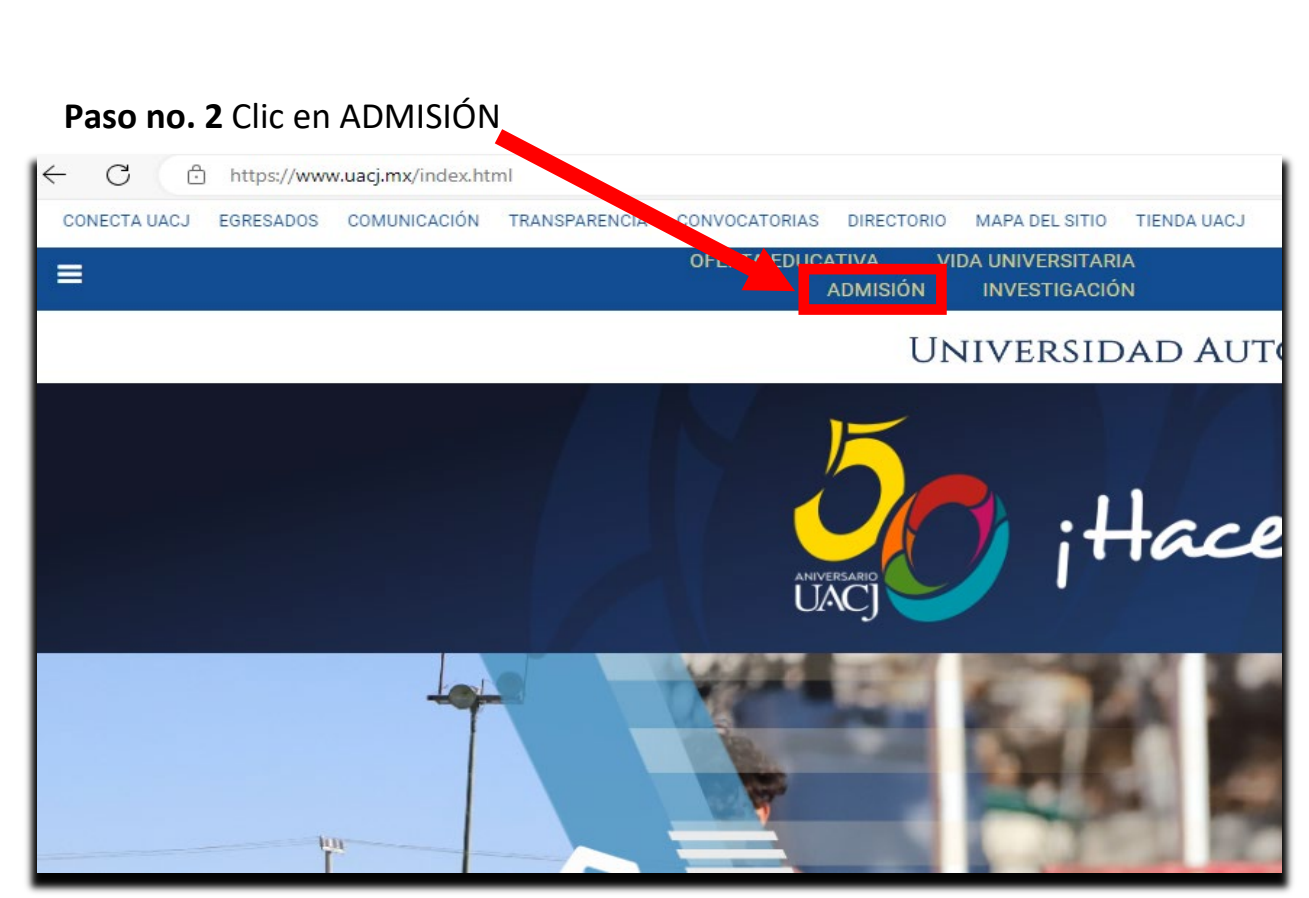

**Paso no. 3** Se desplegará página con la opción de **LICENCIATURA – POSGRADOS,**  dar **clic a LICENCIATURA.**

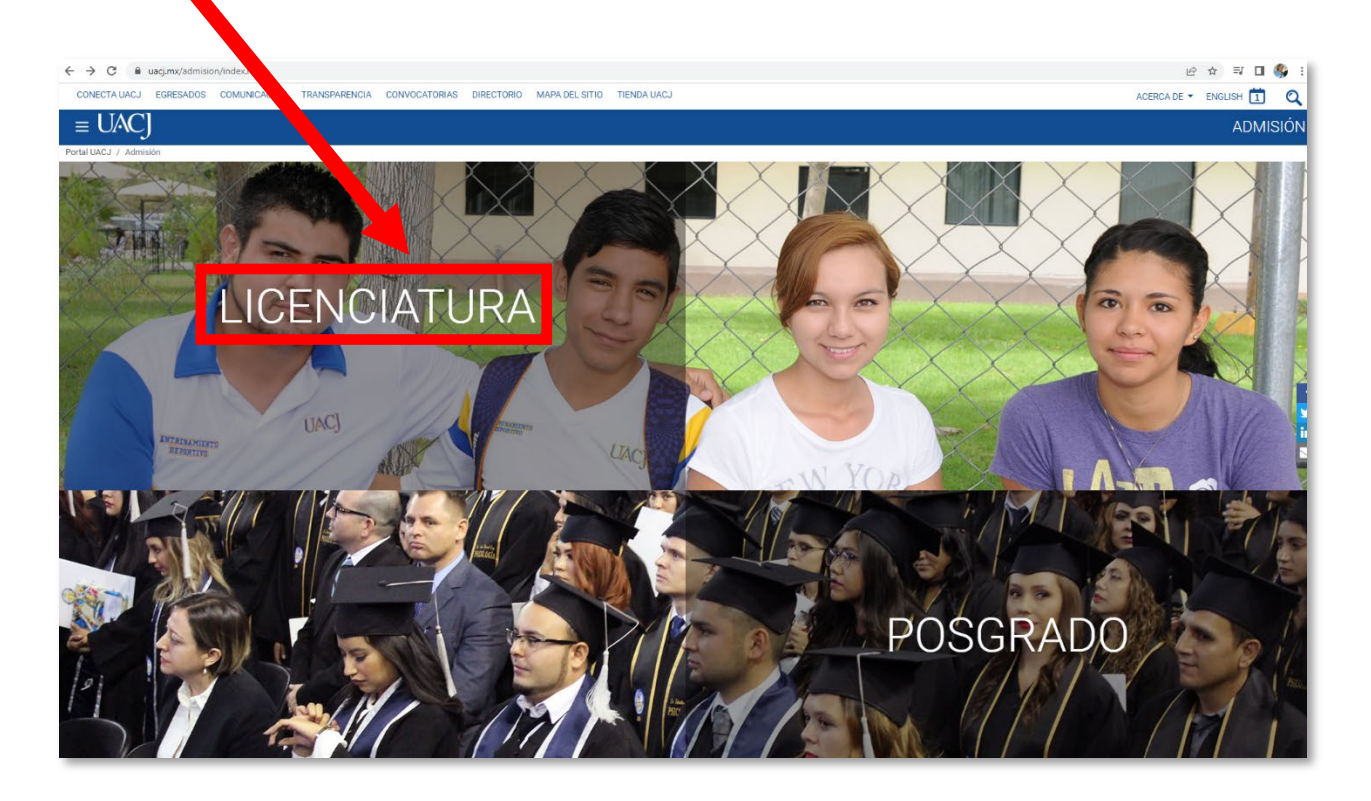

### **Paso no. 4** En la página de **Examen de admisión a la licenciatura**, dar clic a la opción TRAMITE DE RECONOCIMIENTO

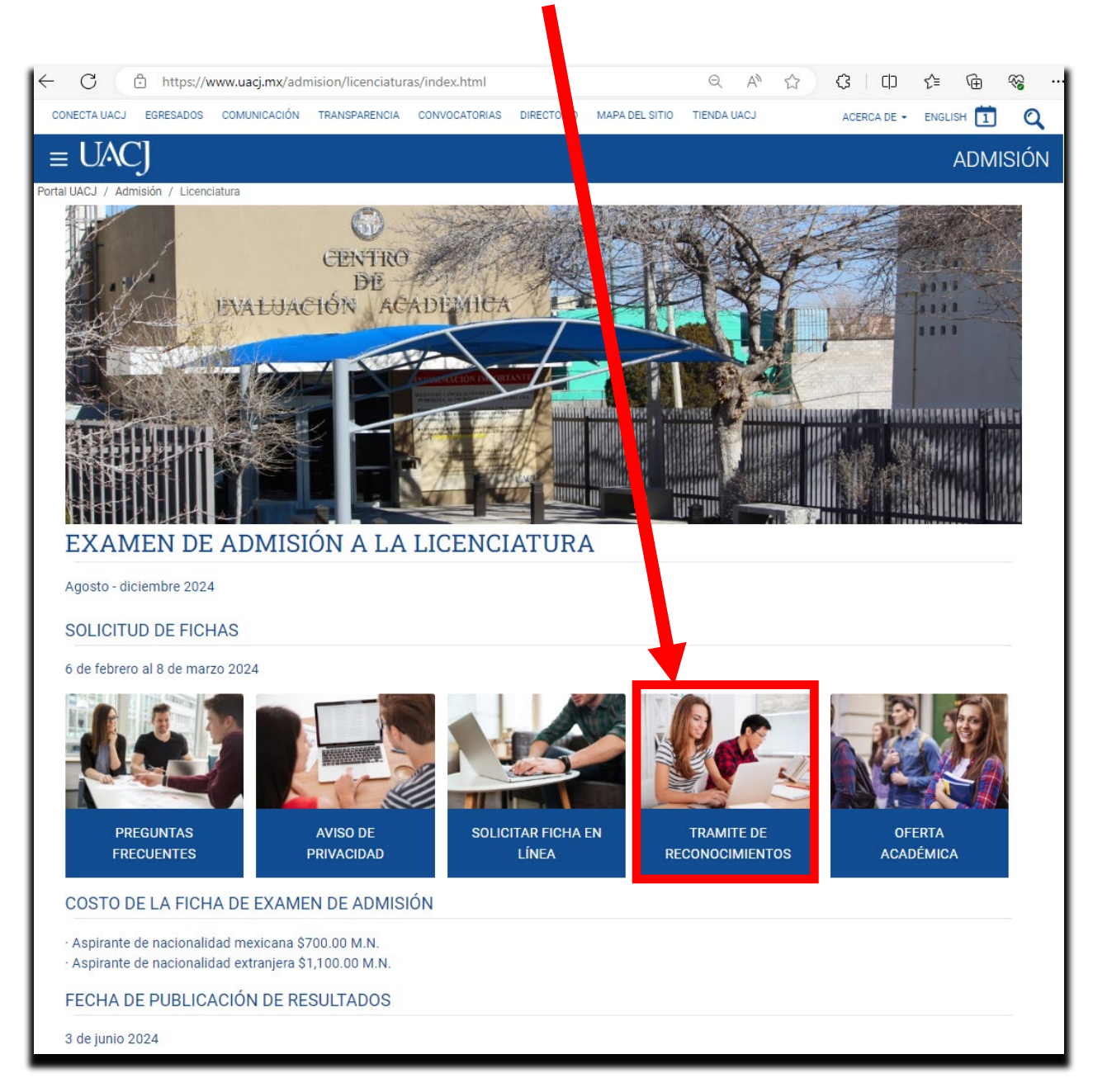

## Paso no. 5 Leer información general importante, clic en Exalumnos titulados en la UACJ (Inicio de otro programa).

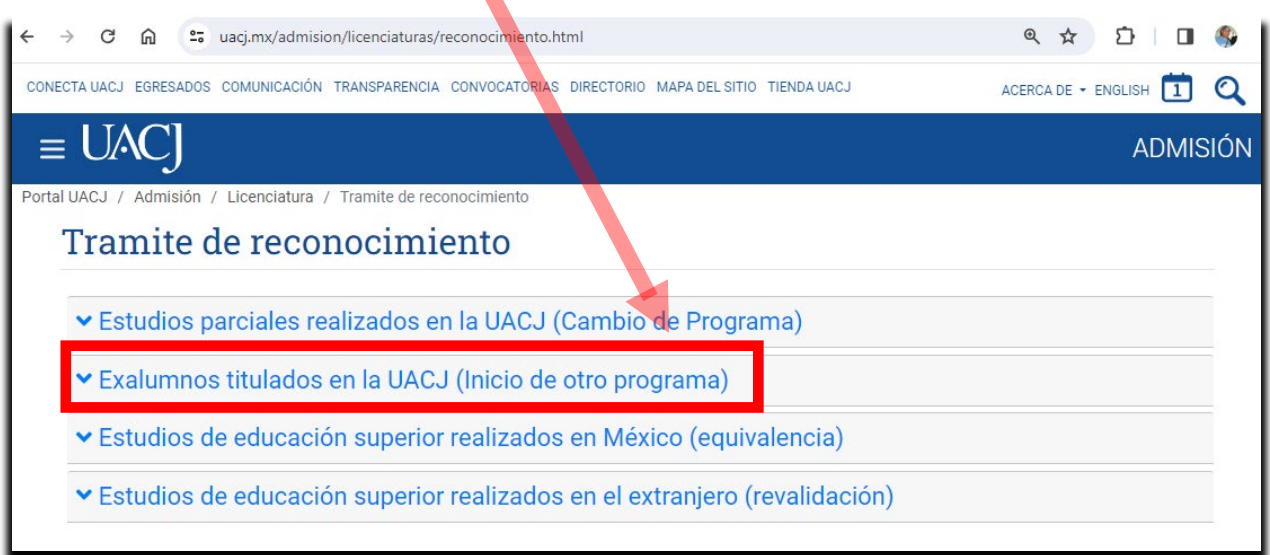

Paso no. 6. Si en la solicitud de la ficha para el examen de admisión seleccionó *Alumno – Otro Programa (para alumnos que ya concluyeron un programa educativo)*, podrá iniciar el trámite, de lo contrario no procederá.

• Este proceso esta automatizado, por lo tanto, se requiere la matrícula del alumno que solicita el trámite.

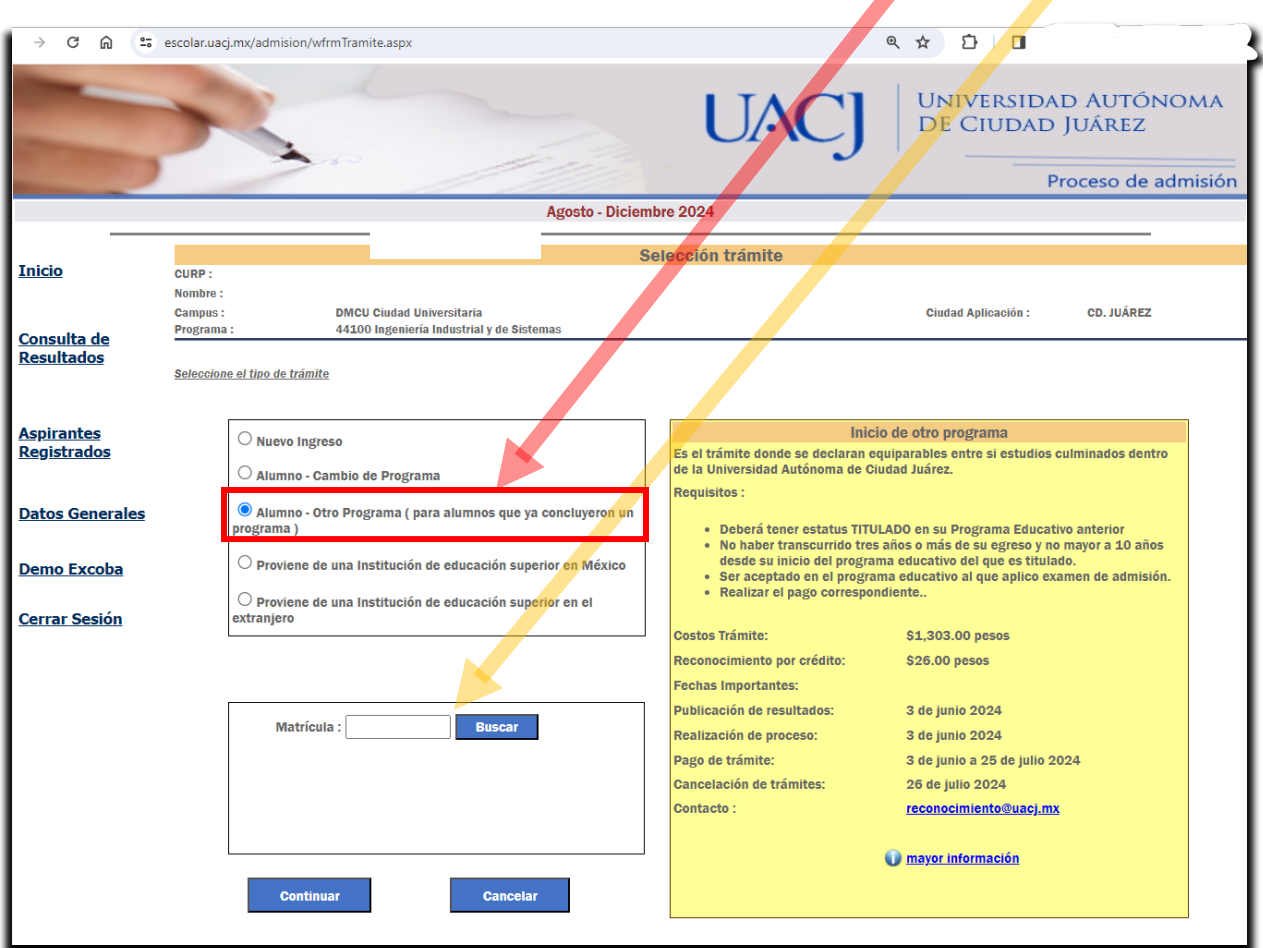

#### **Paso no. 7**. La liga de **Iniciar proceso** se encontrará habilitada el día de la publicación de resultados

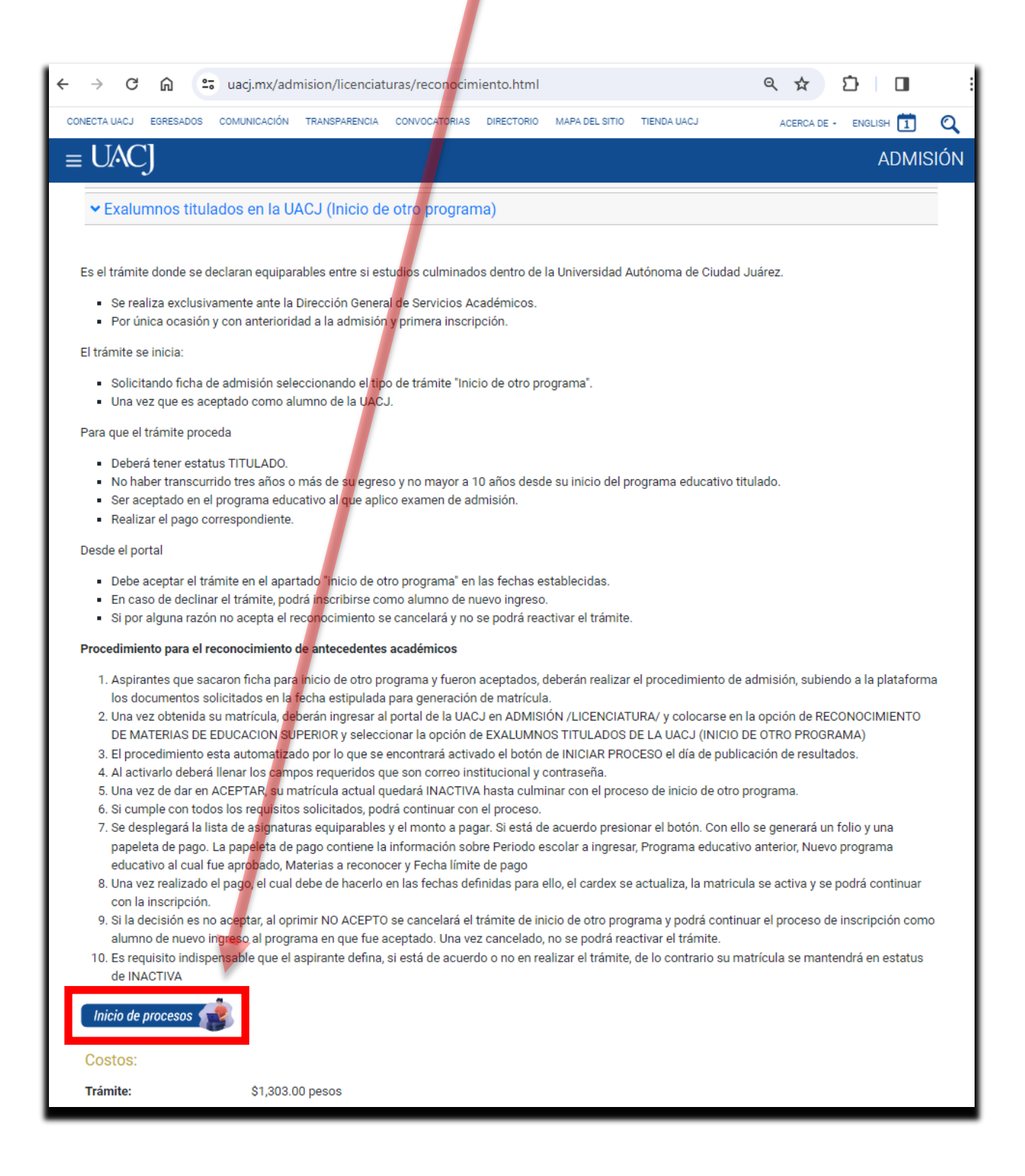

## **Paso no. 8** Llenar los campos requeridos

- Correo electrónico institucional del alumno
- Contraseña correspondiente
- Aceptar

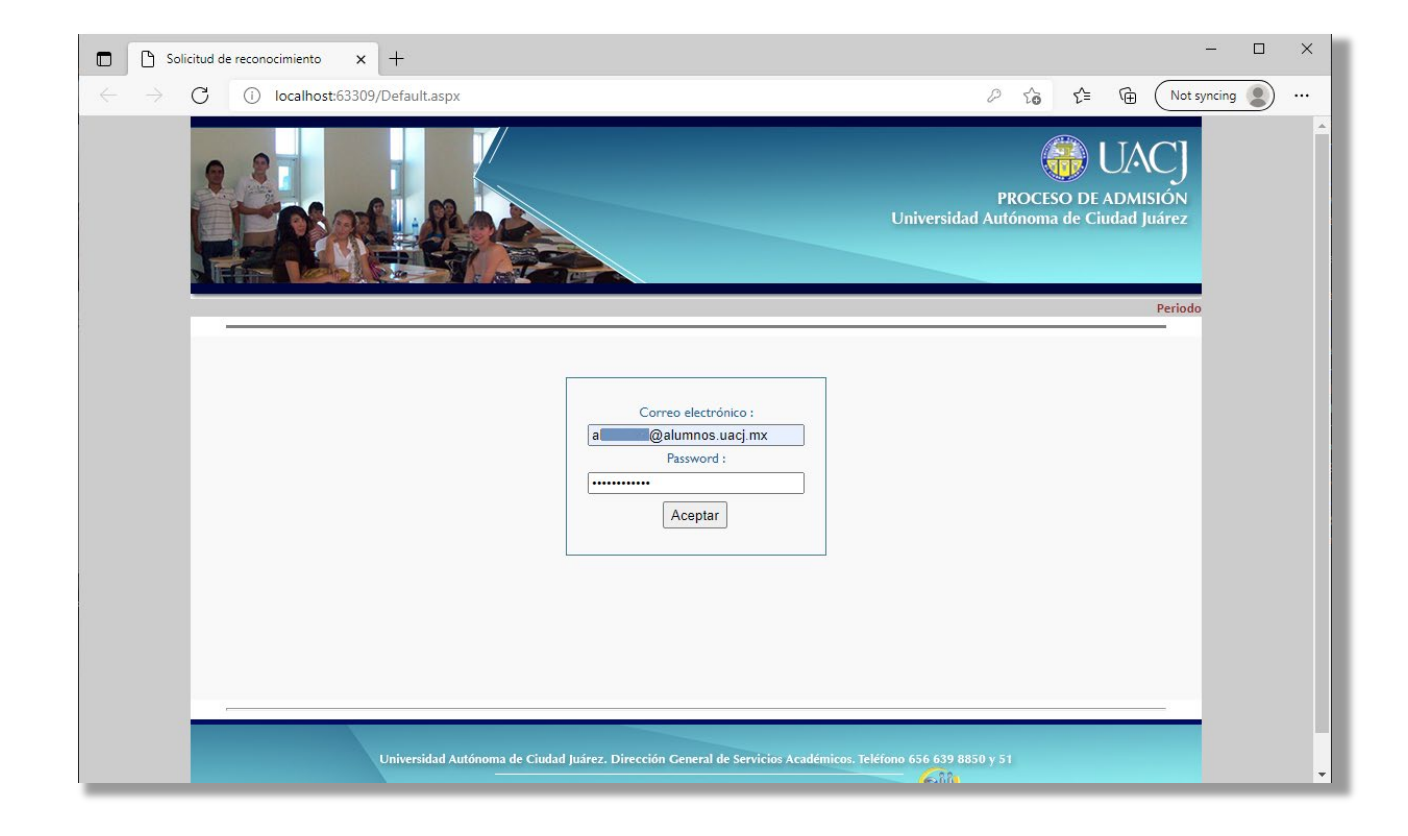

#### **Paso no. 9**

Si cumplió con todos los requisitos solicitados en la página anteriormente mencionada, la matrícula se inactivará para que no se inscriba a materias que posiblemente se reconozcan y podrá continuar con el proceso, de lo contrario se cancelará el trámite de inicio de otro programa y podrá continuar con su programa educativo actual o como nuevo ingreso al programa educativo al cual fue aceptado.

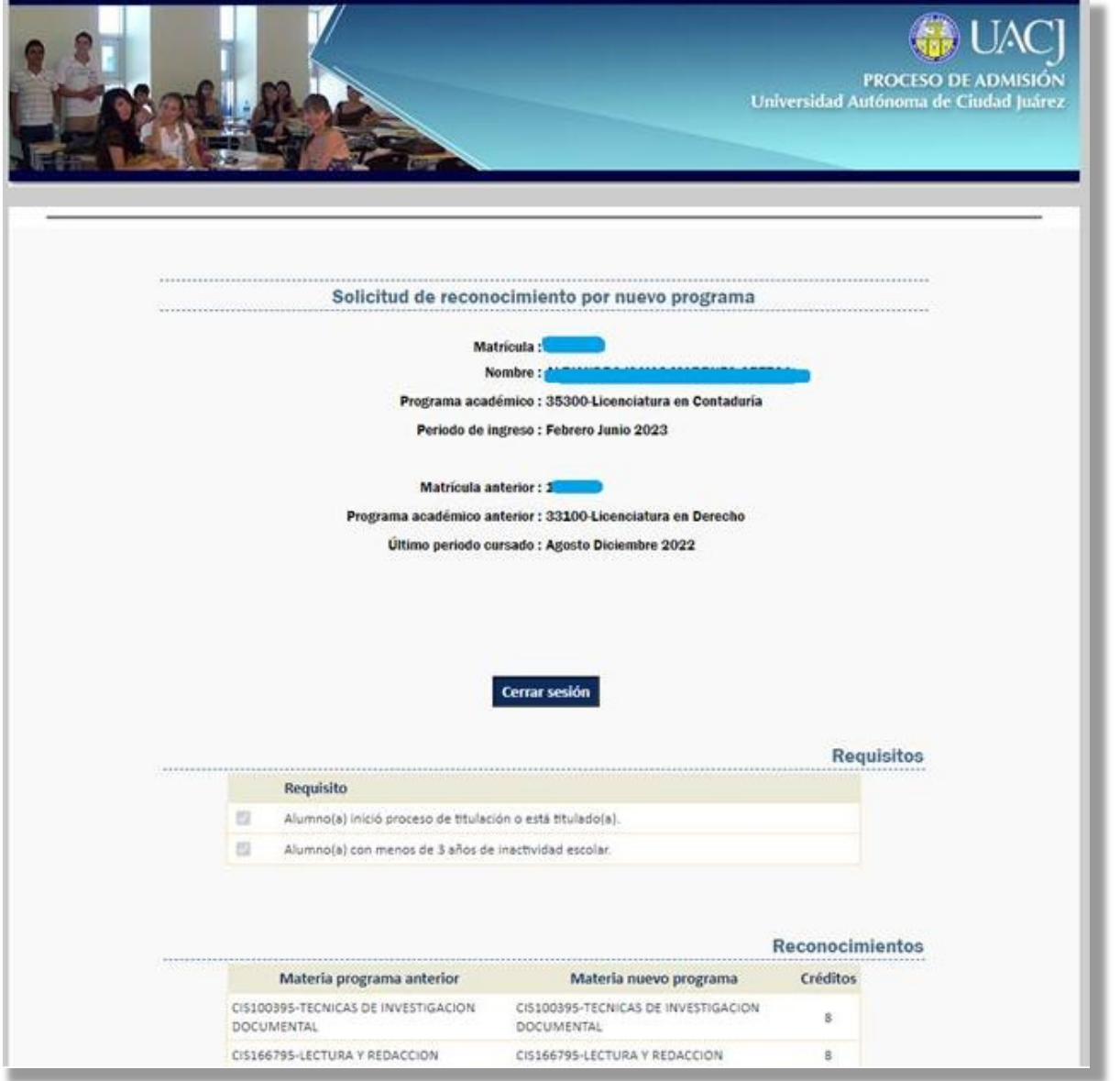

• Si está de acuerdo con la cantidad de materias equiparables y con el monto a pagar, seleccione el botón **DE ACUERDO (ir al paso 10)**

• Si oprime **NO ACEPTO,** cancelará el trámite de inicio de otro programa y podrá continuar como nuevo ingreso al programa educativo en que fue aceptado. **Una vez cancelado no se podrá reactivar el trámite.**

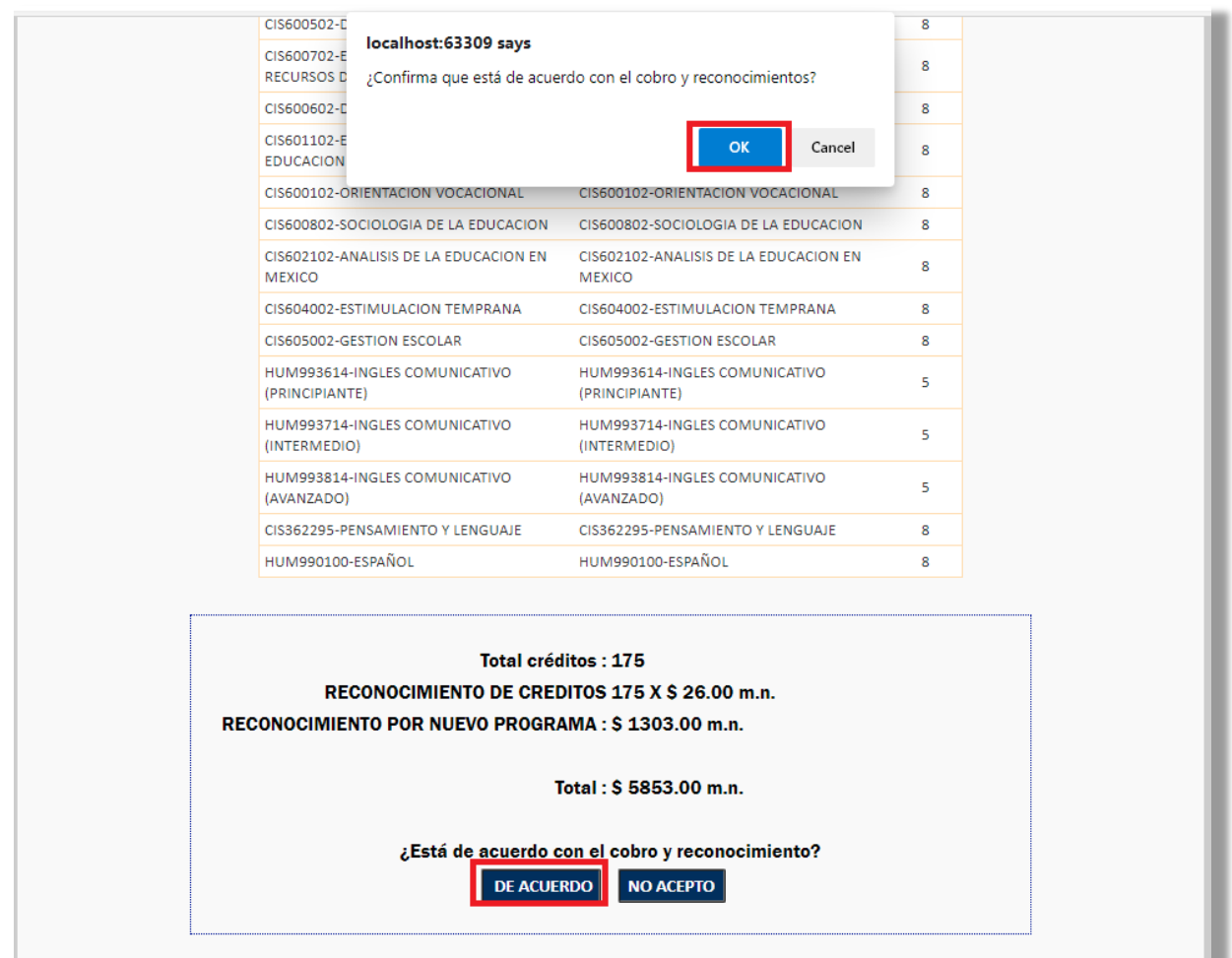

**Paso no. 10** al aceptar se ha generado un folio y una papeleta de pago.

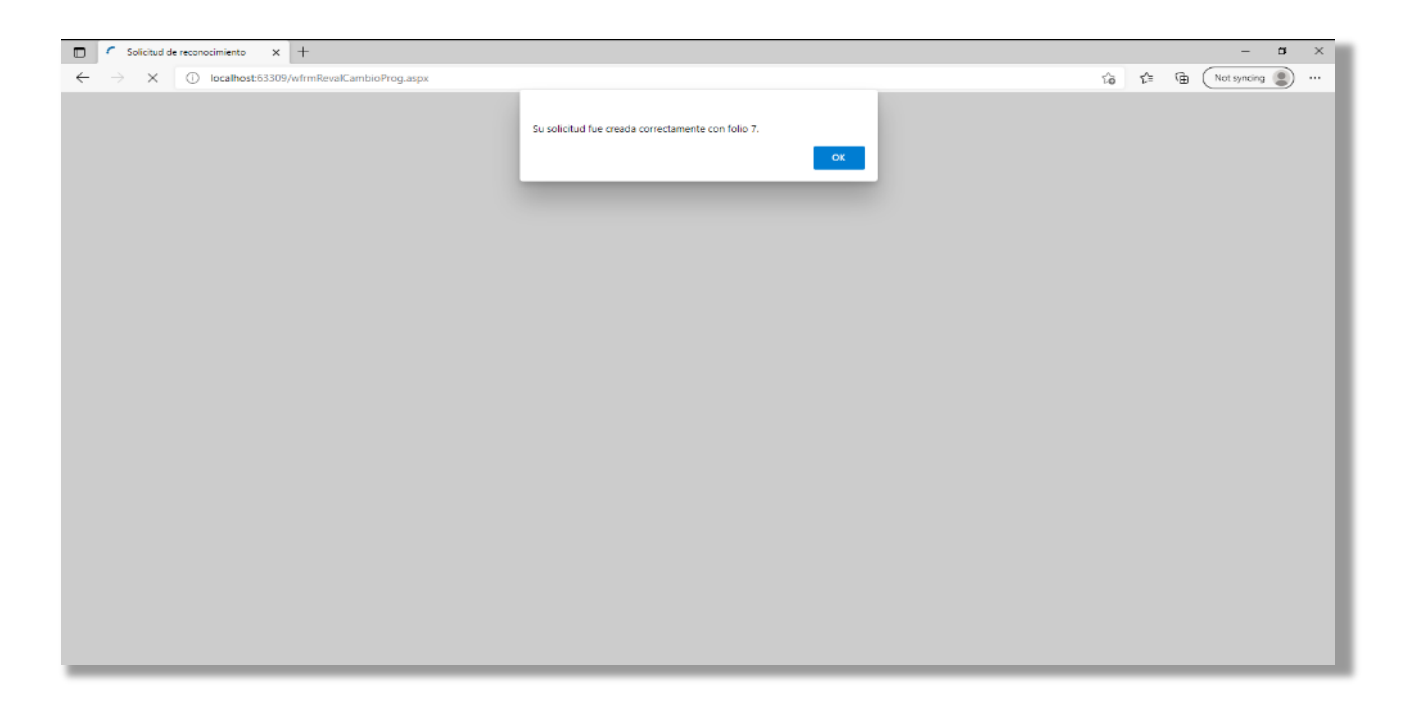

**Paso no. 11** ahora podrá **descargar** la boleta de pago del trámite de **inicio de otro programa.**

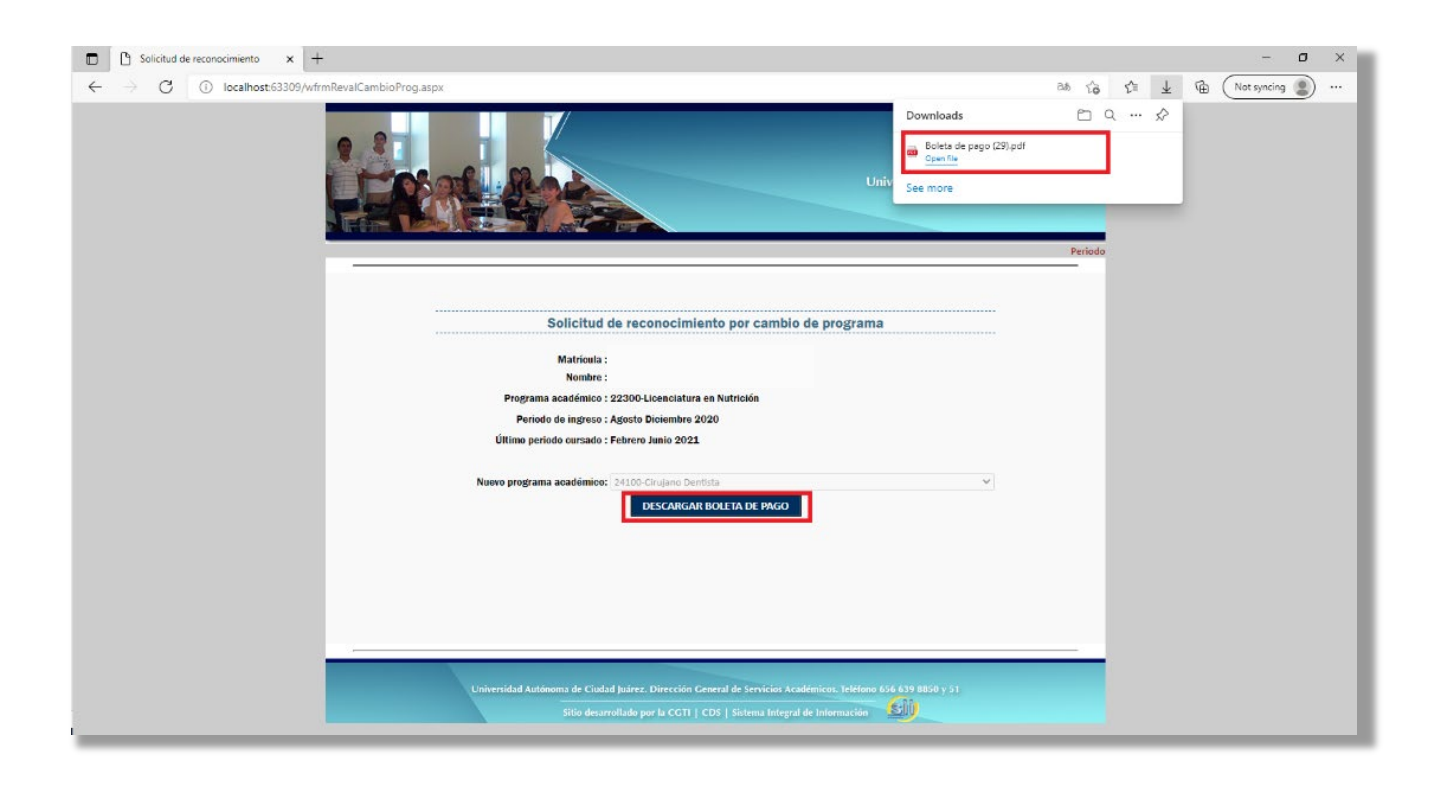

**Paso no. 12** La boleta de pago contiene la siguiente información.

- Periodo escolar a ingresar
- Programa educativo anterior
- Nuevo programa educativo al cual fue aprobado
- Materias a reconocer
- Fecha límite de pago
- Pago para realizar únicamente en cajas UACJ
- Fecha de inscripción

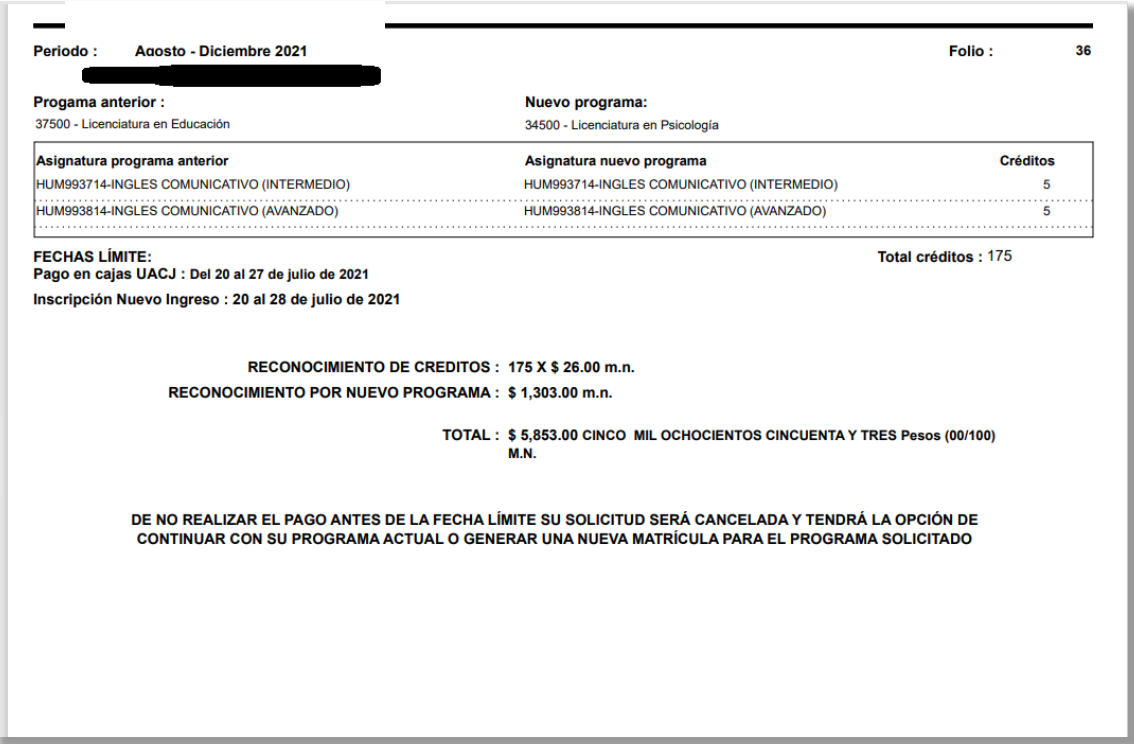

Después de realizar el pago, las materias se verán reflejadas en su programa educativo aceptado y la matrícula se activará para que pueda continuar con la inscripción.